Important Note:

Please ensure your GIRO bank details that maintained by NTU is up to date. If you need to update your GIRO bank details, please do so via below link:

*StudentLink > Administrative Matters > Update of Bank Account Number*

## **Create New Claim**

1. Click on the 'Reimbursement Claim'.

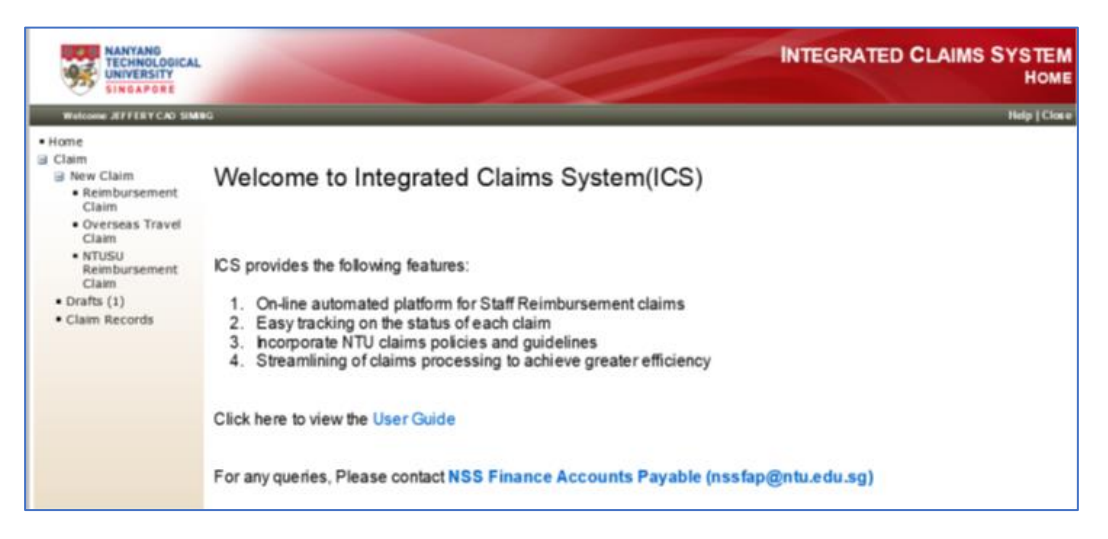

2. Select the Claim Type.

➢ General purchases/Taxi/Others Claim

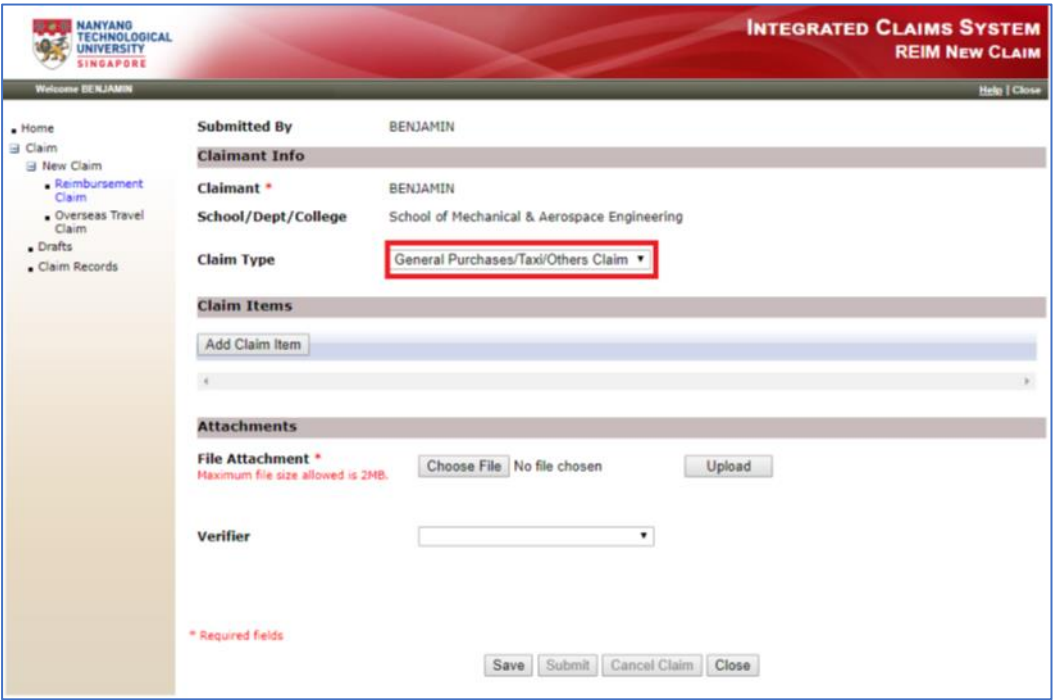

3. Click 'Add Claim Item' to enter claim details.

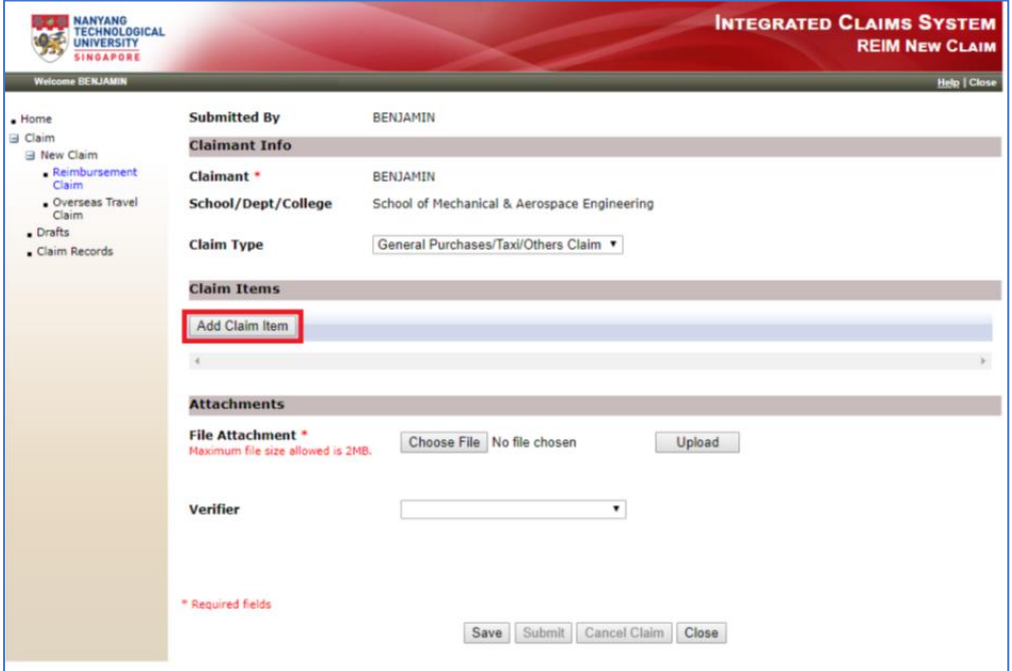

4. Enter the claim details:

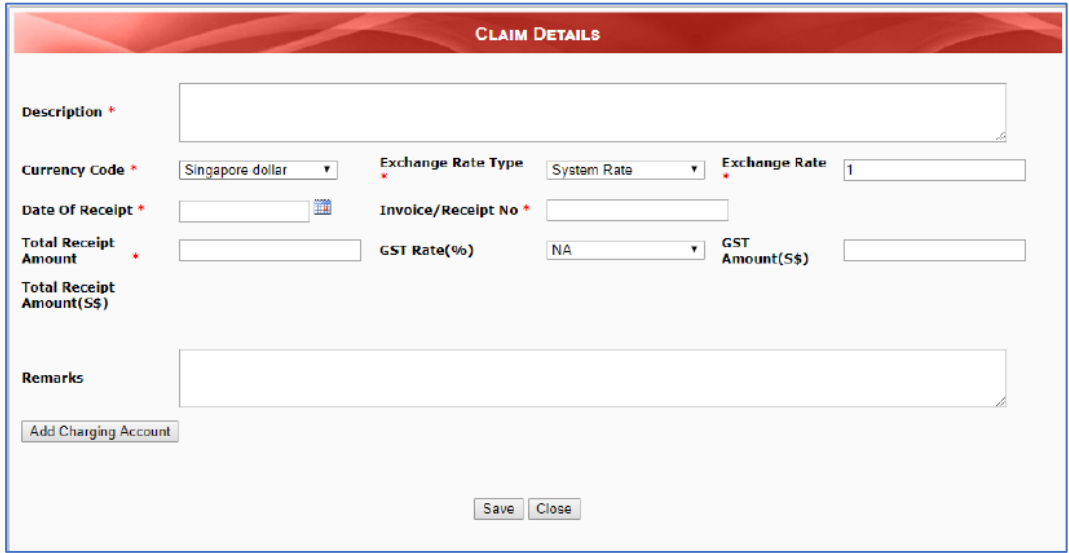

- a. Description: Purpose of purchases, claims etc
- b. Currency Code: Default is Singapore. Please choose other currency code if required.
- c. Exchange Rate Type: Please select one of the followings:
	- i. System Rate (Default)
	- ii. Credit card statement Rate
	- iii. Money Changer Receipt Rate
- d. Exchange Rate: Exchange rate
- e. Date of Receipt: Choose the receipt date
- f. Invoice/Receipt No: Choose URECA reimbursement claim form ID (e.g. MAE21001-001)
- g. Total Receipt Amount: Total receipt amount in receipt's currency. Inclusive of GST (if any)
- h. GST Rate(%): Select one of the followings:
	- i. NA (Default)
	- ii. 5
	- iii. 7 (Present GST Rate)
- i. GST Amount : System will display the GST amount based on the GST rate (%) selected under GST Rate)
- j. Total Receipt Amount (S\$): Total receipt amount in local currency (SGD)
- 5. Then click on 'Add Charging Account' to enter charging details.

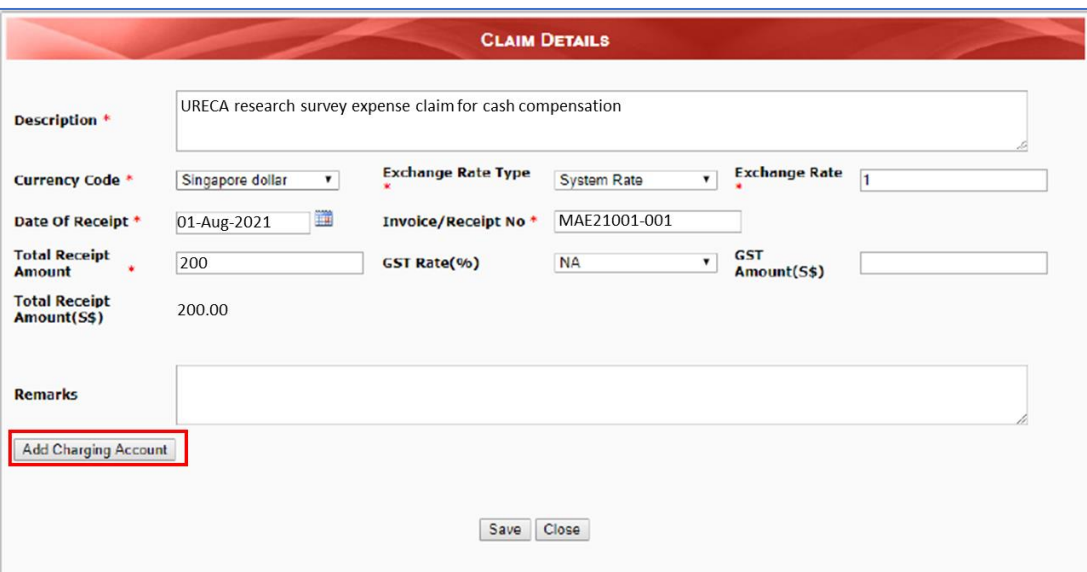

6. Key in the URECA project consumable charging account details:

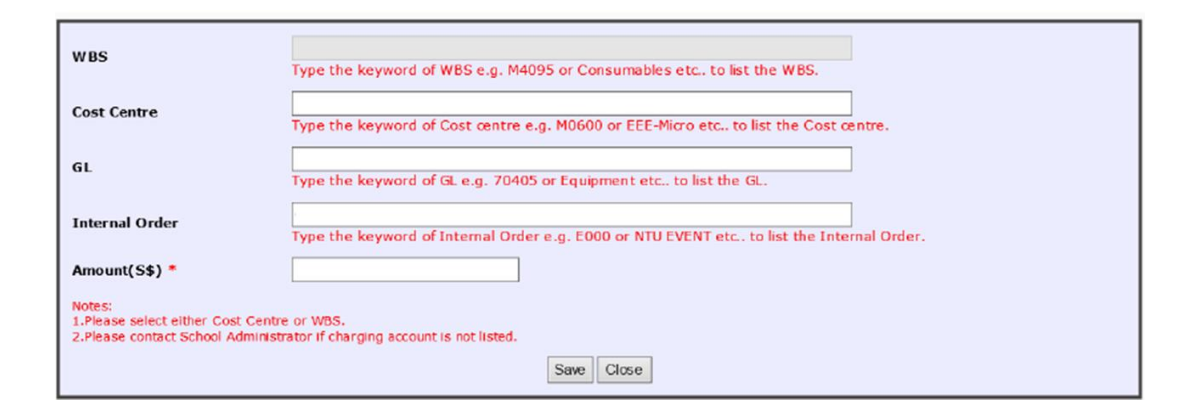

Please refer to your verified URECA reimbursement claim form for the URECA project consumable charging account details as shown below.

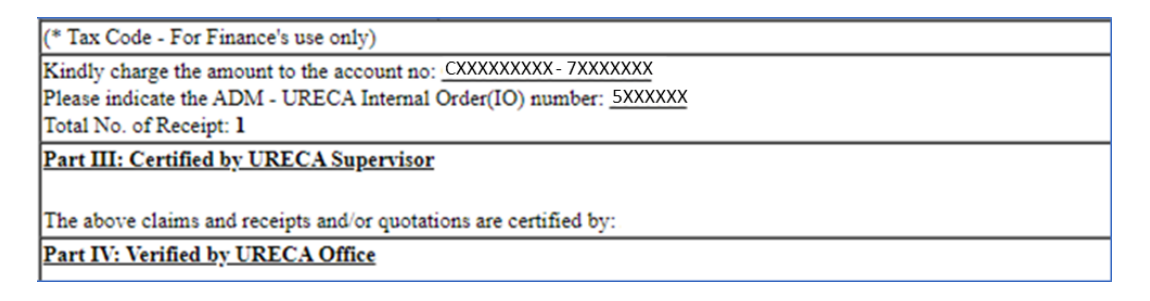

- a. Type the keyword of Cost centre e.g. CXXX to list the Cost centre
- b. Type the keyword of GL account e.g. 7XXX to list the GL account
- c. Type the keyword of Internal Order number e.g. 5XXX to list the number

Note: If you are unable to find the cost centre from the list, it is likely the delegation of authority for this cost centre is yet to be setup. Please contact the school/department administrator for assistance.

7. Click 'Save' to save the details.

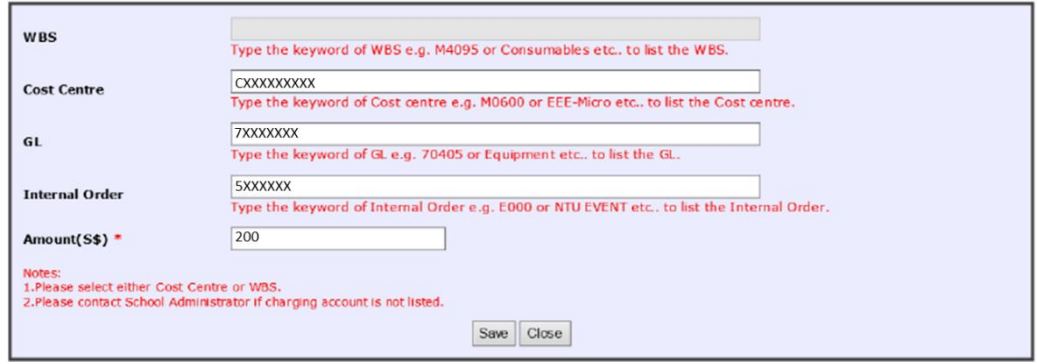

8. After you have saved your claim and charging accounts, click 'Close' to return to the main claim page.

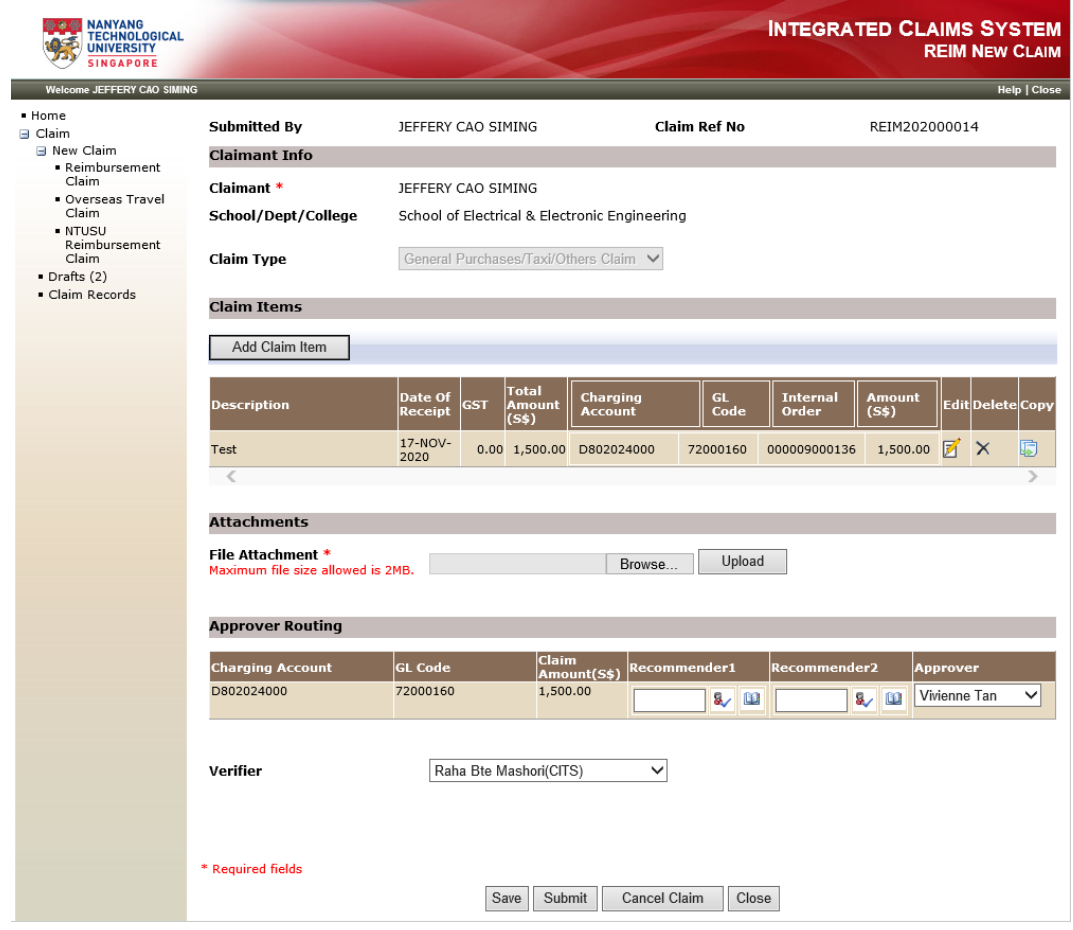

9. For file attachment, please upload verified URECA reimbursement claim form and supporting documents by clicking on 'Browse' to select the file(s) to be uploaded, then click 'Upload'. The uploaded files will be displayed.

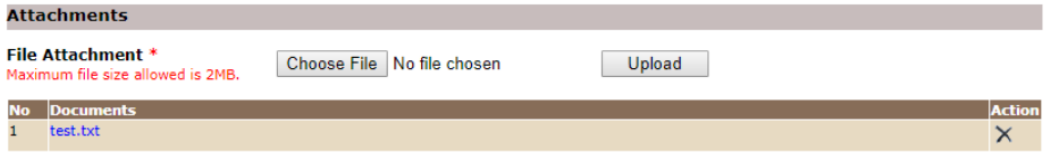

10. Under the 'Approver Routing' section,

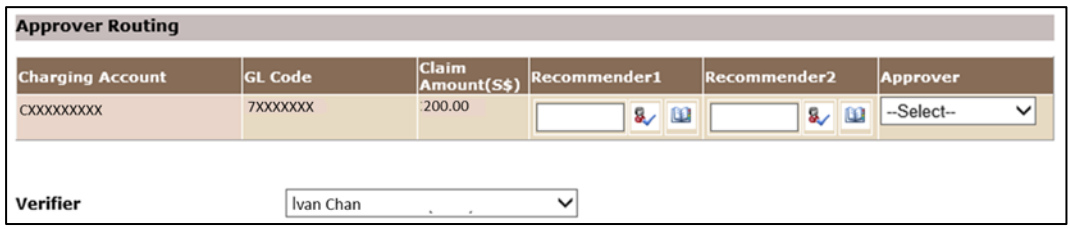

- a. For the Recommender 1, please select your URECA project School Coordinator as designated for the academic year.
- b. For the Approver, the name will be displayed as per Delegation of Authority (DOA) setup for the charging account (Cost Centre).

NOTE:

The URECA School Coordinator should be available in the drop-down list for selection. Approver name will be displayed as per Delegation of Authority (DOA) setup for the charging account (Cost Centre). If you need assistance on the URECA School Coordinator and DOA, please contact your school administrator.

11. If your school has assigned a Verifier to verify the claim, the verifier's name will be displayed. If there are more than one verifier in your school, you will need to select a verifier from the drop-down list to verify your claim.

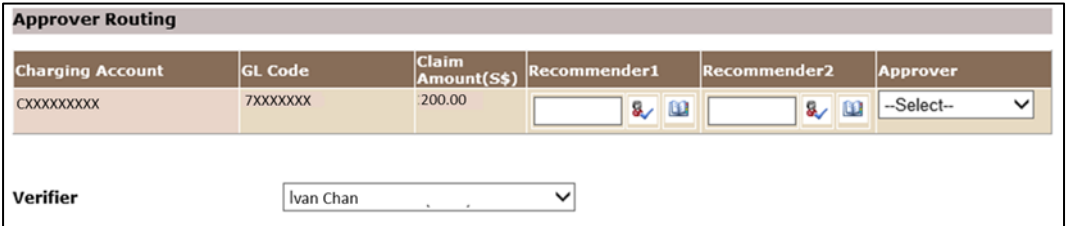

NOTE: If you need assistance on the Verifier, please contact your school administrator.

12. After selecting the Verifier, Recommender and Approver, click 'Submit' to submit the claim or 'Save' to save it as draft.

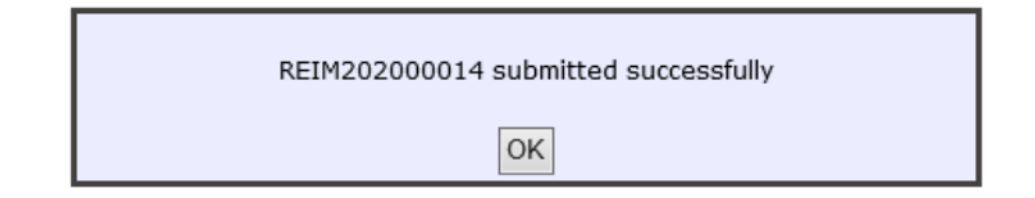